## Telework Set-Up

Configuring Devices for Remote Work

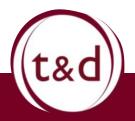

#### **Overview:**

<u>Purpose</u>: Allowing employees to access systems and functions from outside of the office spaces.

#### **Equipment Needed:**

- PC
- Cellphone
- VPN access approval

For the remainder of this document, you will be prompted to answer questions and instructed to move on to different sections. Please note, not all sections applies to everyone. Please use the next slide as the general guide. Each step functions separately but you will need to follow the steps in order.

#### What Do I Need to Get Started?

- I. Laptop (Charged/Plugged-In)
- 2. State issued iPhone that has been setup
- 3. The phone number from your state issued iPhone
- 4. Secure Internet Connection
- 5. Google Chrome Installed on laptop
- Your Remote Materials Checklist,with your IP address and UPN email address

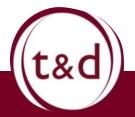

You are going to walk through the steps outlined in the next couple slides. These are your road map. You start with MFA, then set up VPN, and after that you log into your work computer.

## Remember, Super Users are accessible if you need help! You aren't alone.

You can reach them by email at: <a href="https://doi.org/10.198upport@MassMail.State.MA.US">DTA.COVID-19Support@MassMail.State.MA.US</a>

## I. MFA (Multi-factor Authentication) Set Up

- a. Find your Remote Materials Checklist
- b. Set Up your myCentrify Profile
- c. Setup your SMS Authenticator

DTA issued iPhone

2.VPN (Virtual Private Network)
Set UP

**State Issued Laptop** 

Install Pulse Secure 2010-2020

Log Into VPN through Pulse Secure (Step 2) and MFA authenticator (Step 1)

3. Access

**State Issued Laptop** 

Remote Desktop into your office PC

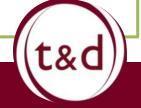

#### State Issued Laptops

- I. Set up MFA
  - a. DTA Issued Phone: SMS Authentication
  - b. Personal Phone: SMS Authentication OR Microsoft Authenticator
- 2. Set up VPN
  - a. Install Pulse Secure 2010-2020
- Log into VPN (Pulse Secure)
- 4. Remote Desktop Connection into your office PC
- 5. Begin work

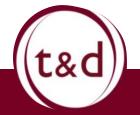

### MFA Set-Up

- a. Get your Remote Materials Checklist
- b. Set Up your myCentrify Profile
- c. Setup your Secondary Authenticator

Use SMS to receive your secondary authenticator

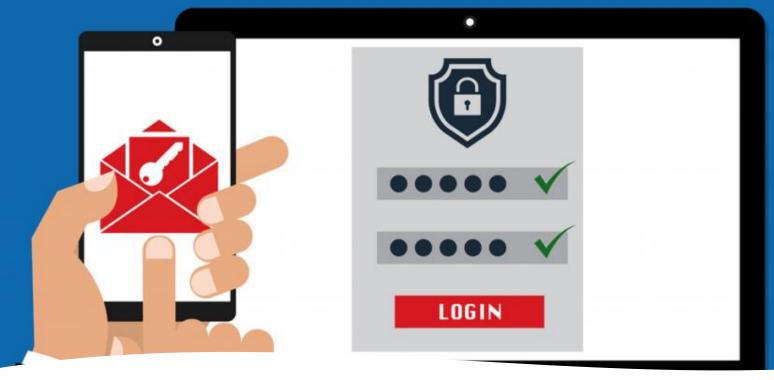

### What is Multi-factor Authentication?

- Multi-factor authentication (MFA) refers to the pieces of information you need to provide to gain access to our employee-facing services outside the DTA network.
- Its an added layer of security making it harder for an account to be accessed by outside sources even if a password is compromised. This is essential in ensuring the safety and security of our clients Personally Identifiable Information.

#### Remote Materials Checklist

#### REMOTE MATERIALS CHECKLIST: Must Be Completed Before You Leave!

#### OVFRVIFW

Due to COVID-19 the Department is working on deploying 815 state issued laptops and iPhones so staff can begin teleworking full-time. This is in addition to the 300 laptops and iPhones previously deployed to staff. Equipment may be set up from home, but before you leave the TAO today, please make sure you have the following information from your TAO Desktop PC. Hold on to this information, you will need it to complete the installation process when you receive your state issued laptop on a later date.

#### CHECKLIST ITEMS

Desktop PC Information: You will need the following information in order to set up Remote Desktop Connection. This will allow you to sign into your TAO's Desktop PC from home. This information can be found on the right-hand side of your screen. Before you leave for the day, sign out of your Desktop PC, but DO NOT shut it down.

| IP Address:                                                         |
|---------------------------------------------------------------------|
| have written down or taken a picture of my Desktop Computer's Name. |
| Computer Name:                                                      |
|                                                                     |
| have written down or taken a picture of my UPN Email Address.       |
| UPN email Address:                                                  |

For the next couple of steps, you will need this information.

1 a

If you have the Remote Materials Checklist from your office. Keep going moving through these slides, and start to set up your my.centrify.account

If the checklist isn't in your possession for whatever reason, contact the Super Users. Tell them that you do not have your Remote Materials Checklist.

## Logging in to Centrify

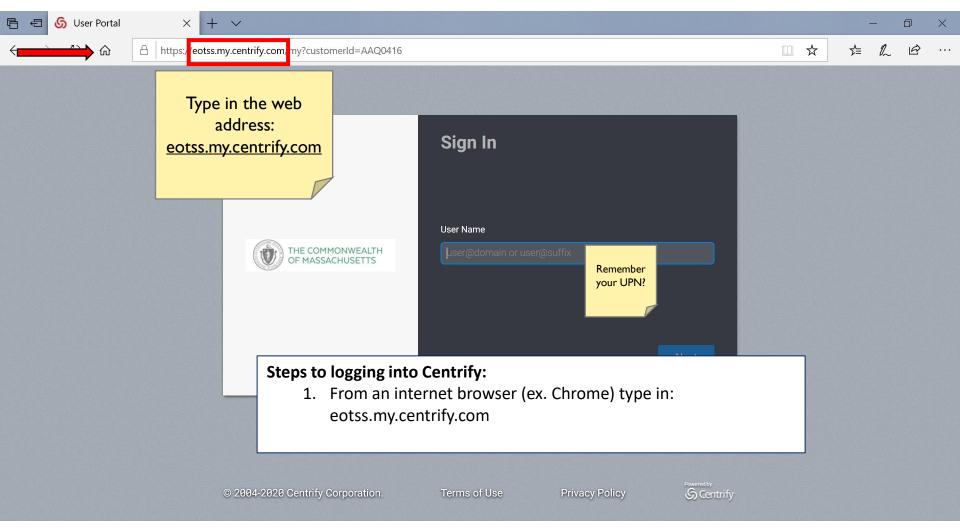

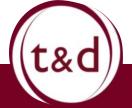

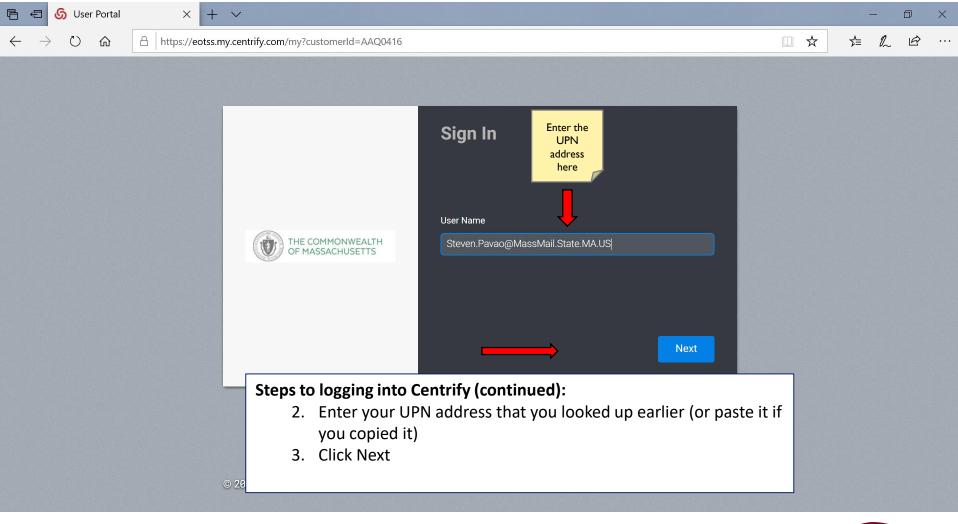

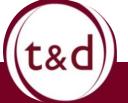

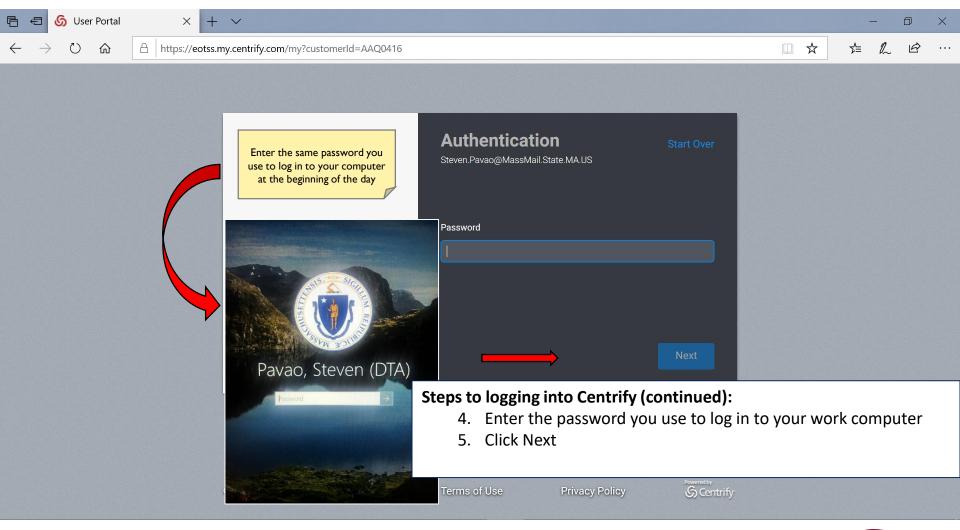

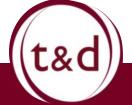

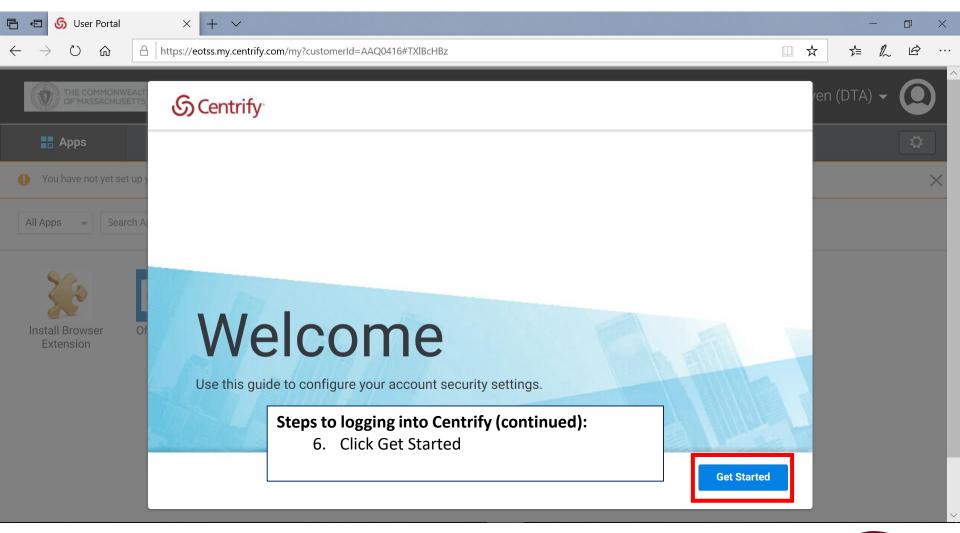

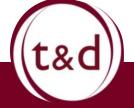

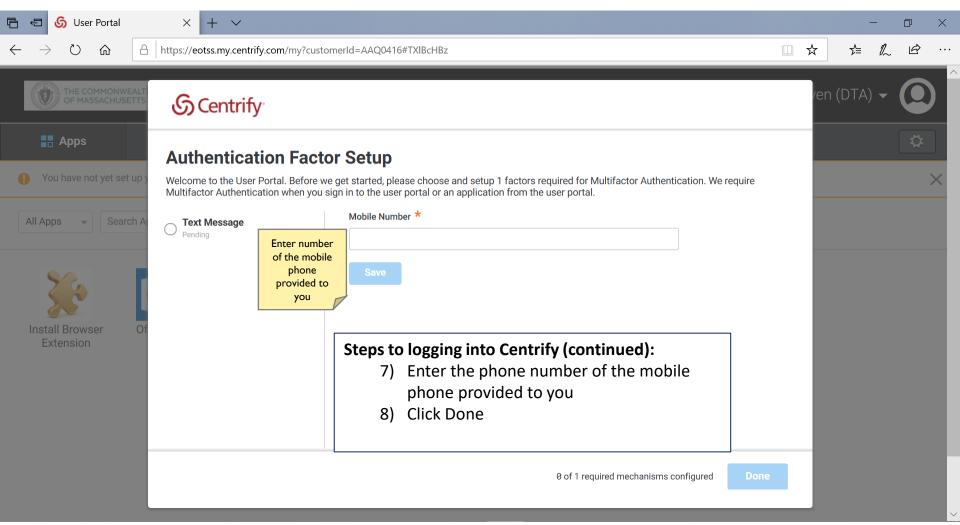

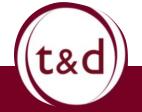

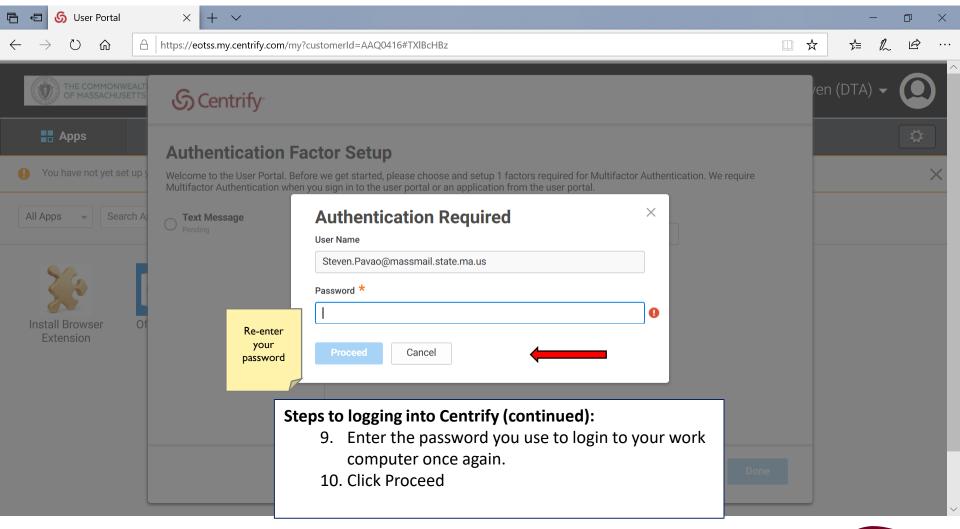

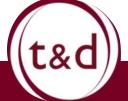

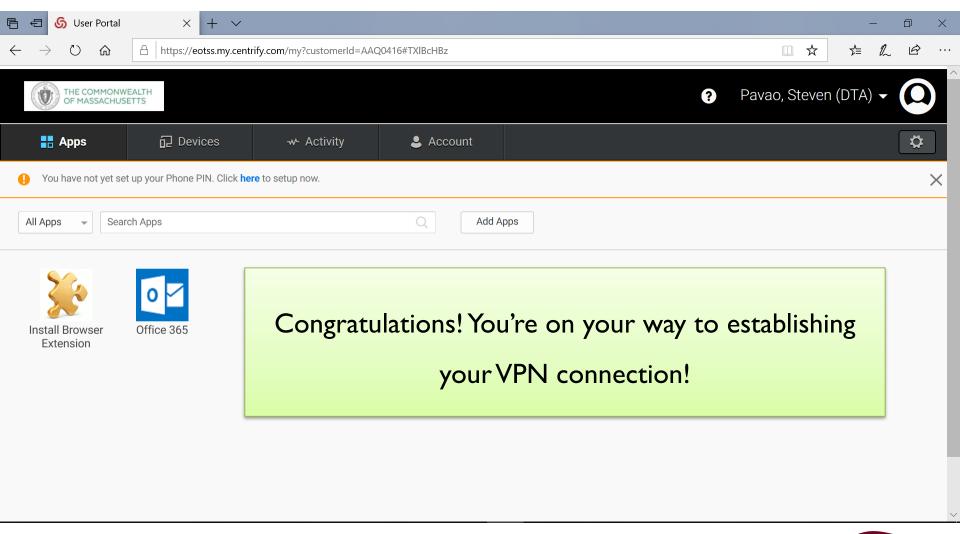

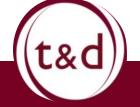

## 1 **C**

### Setting Up Multi-factor Authentication (MFA)

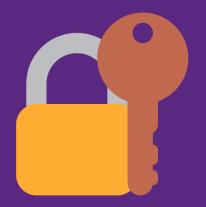

#### Step I: Log In to Centrify using your UPN and Password

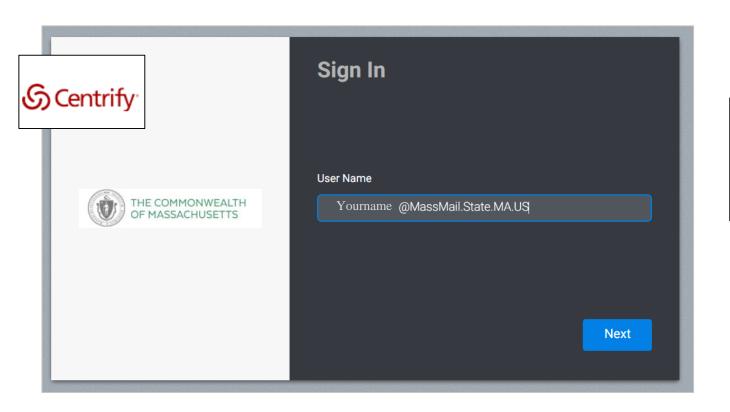

Quick Tip: Your password is the same password you use to log in to your work computer.

\*For further assistance logging in to Centrify, refer to the "Finding your User Principal Name (UPN) and Logging into Centrify" guide.

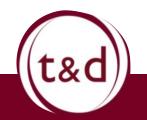

Step 2: Select Account.

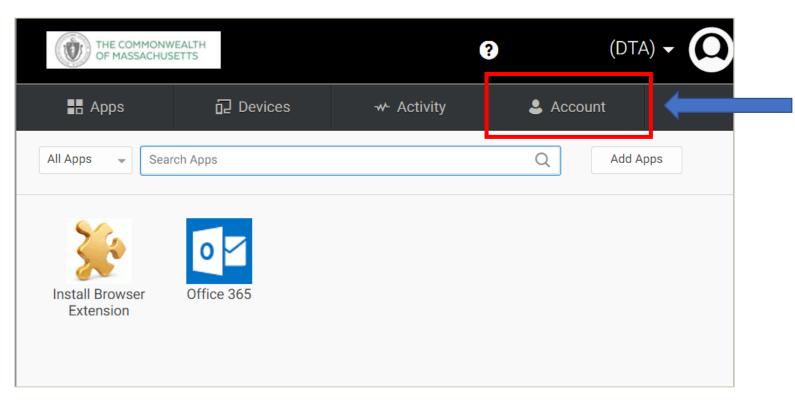

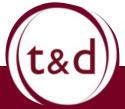

<u>Step 3:</u> For this step, you will need the Centrify webpage open on your computer and you will need your smartphone readily available.

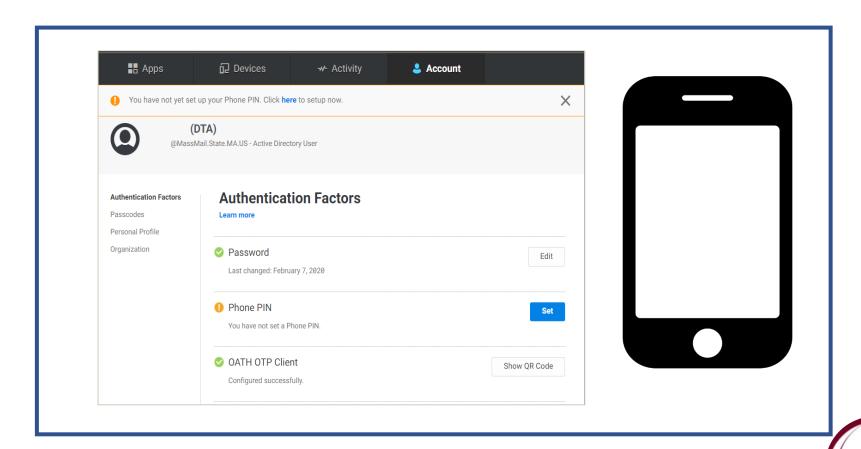

Step 4: Click Personal Profile on the left hand side. Denoted by the circle below

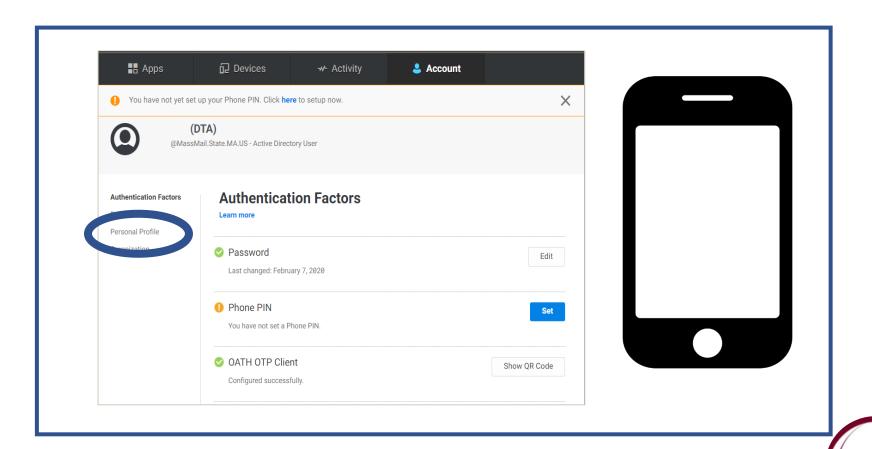

Step 5: Click the "Edit" button, scroll down and enter the DTA Issued mobile number here.

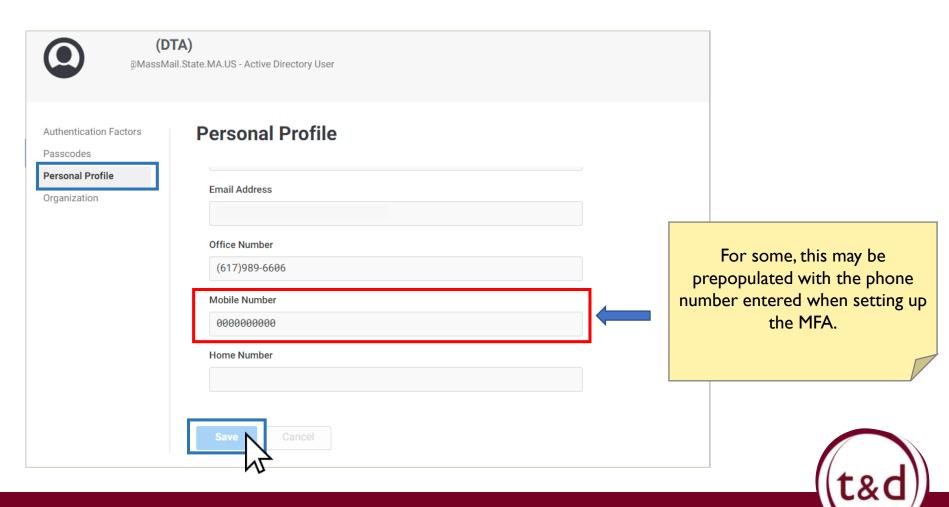

### VPN Set Up

State Issued Laptop

How do I install this VPN?

Install Pulse Secure 2010-2020

2

### Installing Pulse Secure

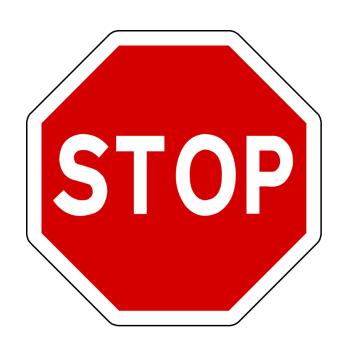

# Did you already install Google Chrome on your DTA issued laptop?

Yes I did.

Keep going to the next slide.

No...

Go to your laptop set up guide and complete those steps before you continue.

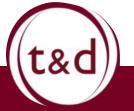

#### **Open Google Chrome**

Follow the links below to get to the page to download the Pulse Secure application.

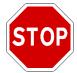

If you are reading this on a computer skip two slides and there is clickable link ©

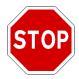

#### In Google Chrome:

- I- In the middle of the screen, click inside of the search bar.
  - 2 Type "Mass.gov telework"
  - 3 Click on "Telework for Commonwealth Employees"
- 4 Scroll down and click on "Find Technical Resources for Remote Access"
- 5 Click on the "EOTSS Remove Access VPN (after 3/17/20)" option
  - 6- Scroll down slightly and click on the "Download the EOTSS VPN client" option

Steps 5 and 6 will be visually represented on the next slide

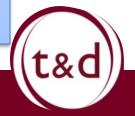

#### **Downloading Pulse Secure Software**

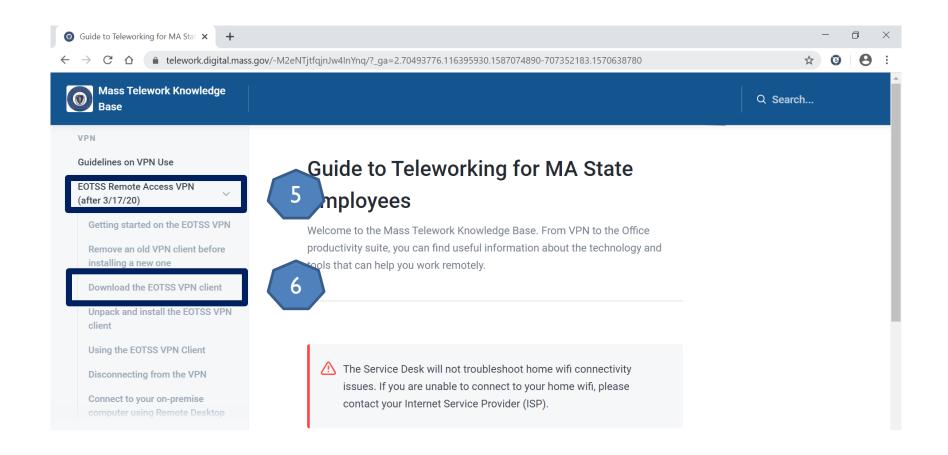

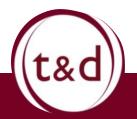

#### **Open Google Chrome**

The website below will give you the link to download Pulse secure.

(Hold the ctrl button to the left of the space bar and click on the link below to open the page)

https://telework.digital.mass.gov/M2eNTjtfqjnJw4lnYnq/vpn/eotss-vpn-post-3-1720/downloading-the-eotss-vpn-client

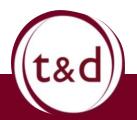

#### Going to that page will open this screen:

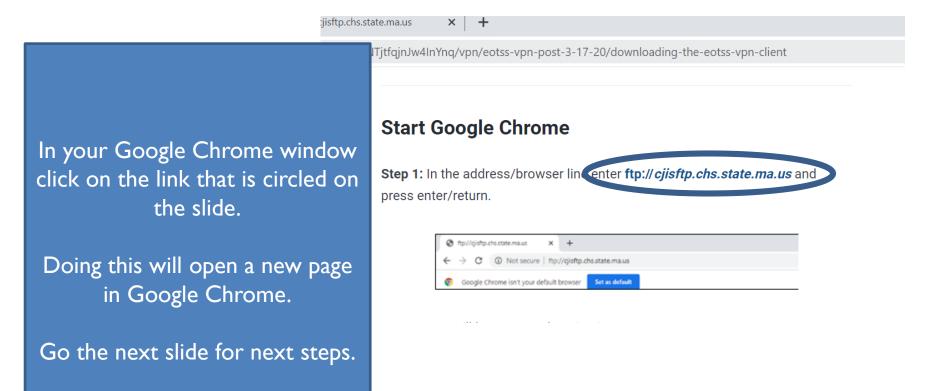

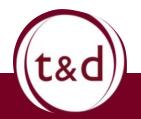

#### Going to that page will open this screen:

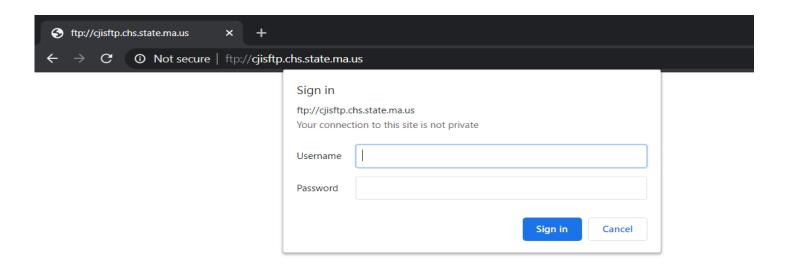

Username: eotssvpn

Password: VPN@eotss

The capitals are important please copy these exactly how they are written above.

Once these are entered. Click "Sign In"

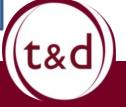

#### Signing in will start the download of Pulse Secure:

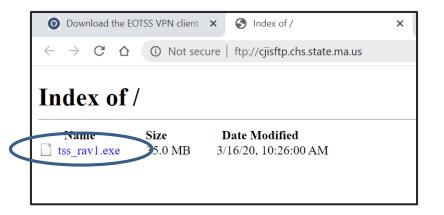

I – Click on the tss\_ravI.exe

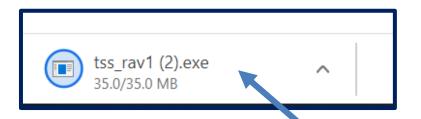

2 – This will start to download. Located at the bottom of the window

3 – Double click on the tss\_rav1.exe

This will open a new window

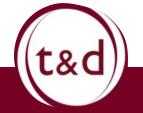

#### Scary Brown Box... It's okay!

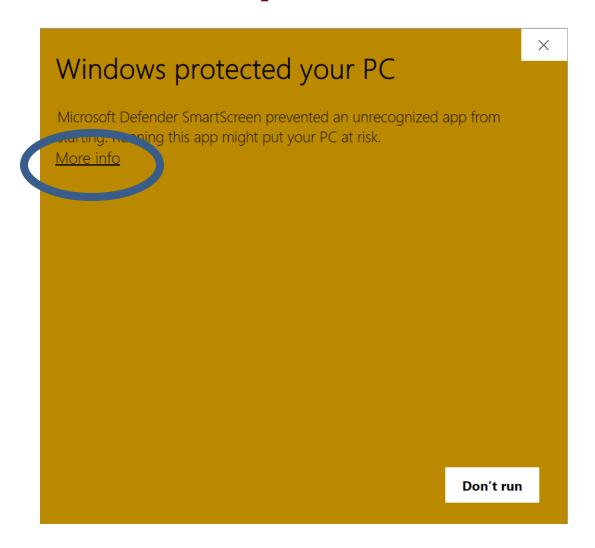

Don't worry! You have done everything right so far.

Nice job!

Click on the More Info button!

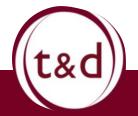

#### Told you it was okay!

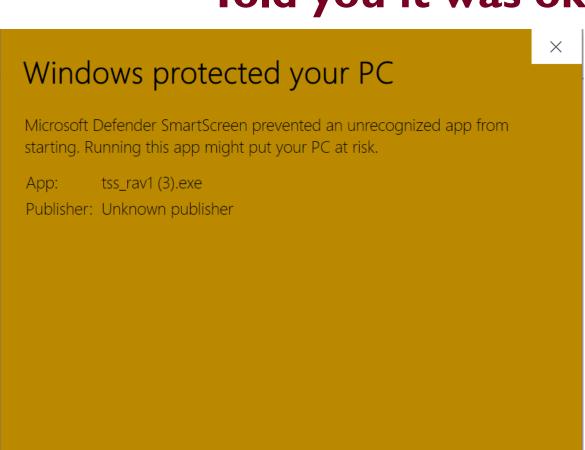

Click Run Anyway and keep going!

Almost there!

You got this!

Run anyway Don't run

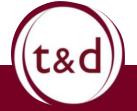

#### Doing great, almost there!

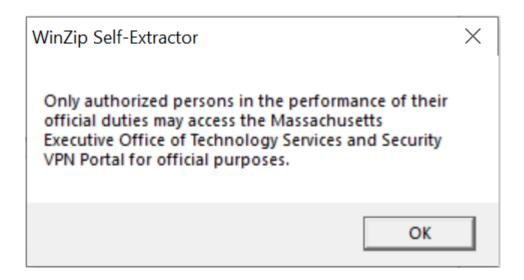

#### Click "Ok"

This will open some new windows. They are running permissions and installing your VPN.

Take your hands off the keyboard and let them run their course.

You've earned a break!

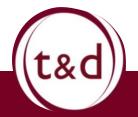

#### You might see this. Might not.

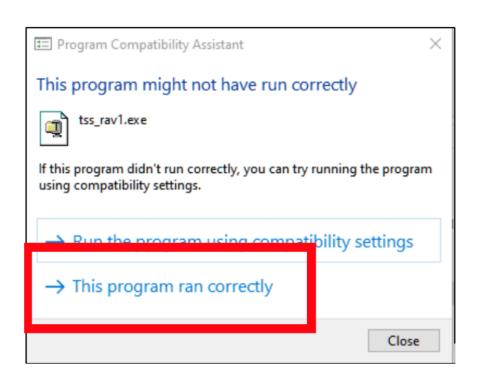

If you see this screen: Click "This program can run correctly" If you don't see this screen: Keep going!

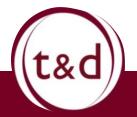

#### You might see this. Might not.

C:\WINDOWS\system32\cmd.exe c:\tssvpn>Echo "Client Already Installed, Please Uninstall exisitng client first "Client Already Installed, Please Uninstall exisitng client first c:\tssvpn>pause Press any key to continue . . . If you see this screen: Press any key you want! If you're nervous, I'll choose for you. Press the Space bar. If you don't see this screen: Don't worry, just keep going!

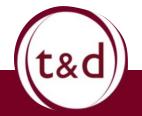

#### At this Point...

YOU DID IT!!!

Pulse Secure has been installed!!!

Part 3 will show you how to use it.

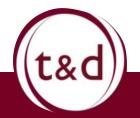

## Accessing Telework

3

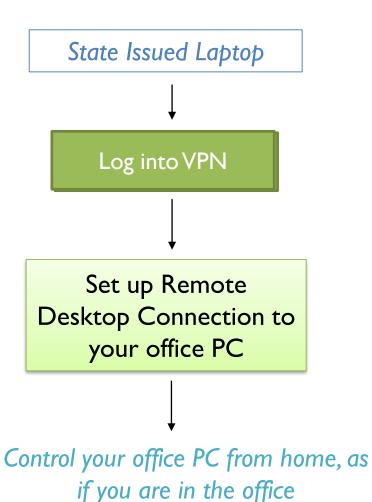

#### What is VPN?

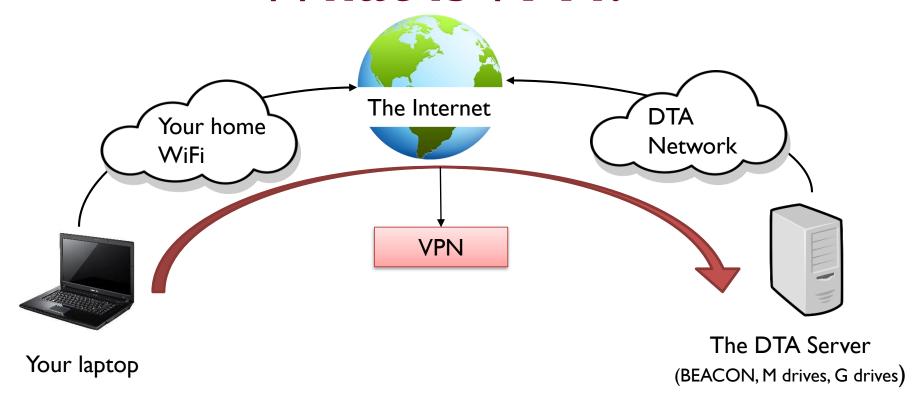

Virtual Private Network (VPN). It allows users to access a private network through a public network as if the device in use is directly connected to the private network.

To put of it simply, DTA employees, given VPN access, can use their laptops to log in to the DTA network and access BEACON and other programs.

## Logging into VPN: Overview

#### You will need:

- MFA Code
- Pulse Secure 2010-2020
- Your Network Login

- I. Launch Pulse Secure
- 2. Connect to Commonwealth\_VPN
- 3. Log in using your network login on Centrify
- 4. Enter your MFA code
- 5. Wait until Pulse Secure States "Connected"

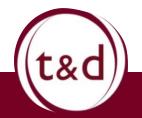

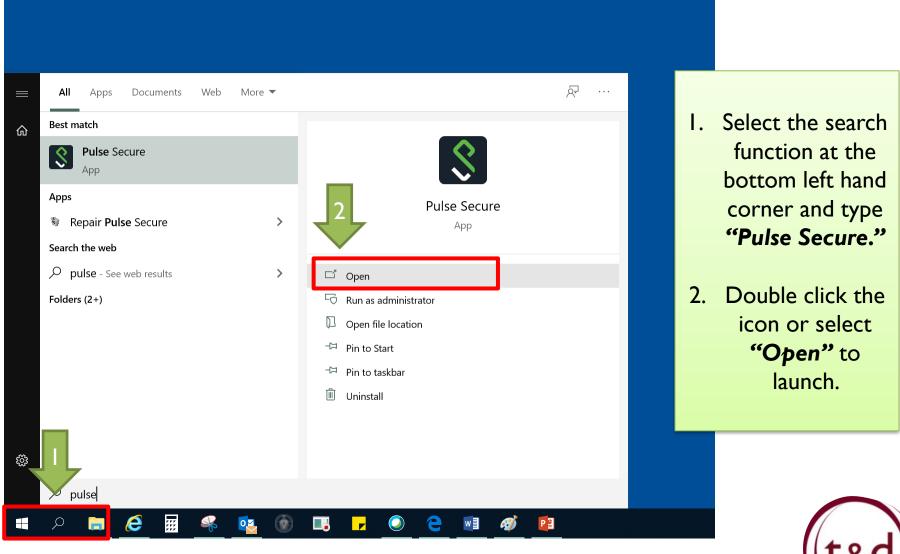

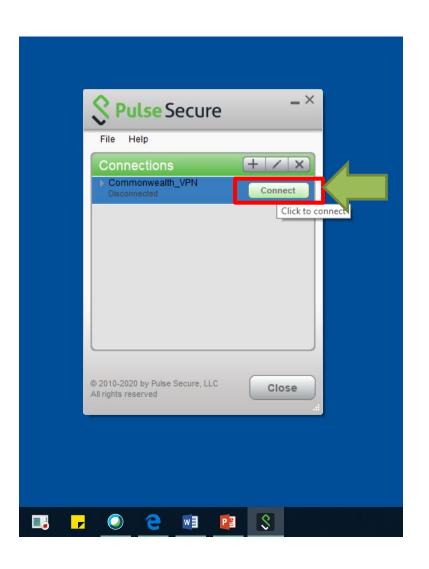

Before you select "Connect," make sure you:

- I) Have your UPN and password ready
- 2) Have your MFA (DTA iPhone) device nearby

\*Note: if you start the connection and leave it idle, it will disconnect and you will need to start over.\*

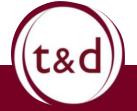

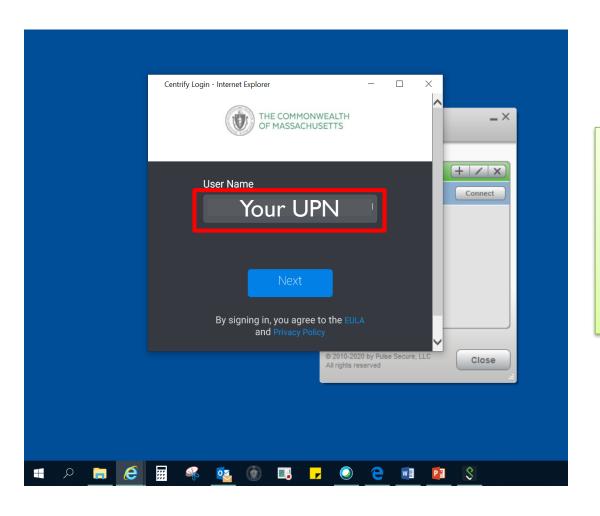

The Centrify pop up will automatically appear.

Log in using your UPN (Email Address)

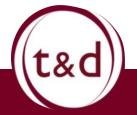

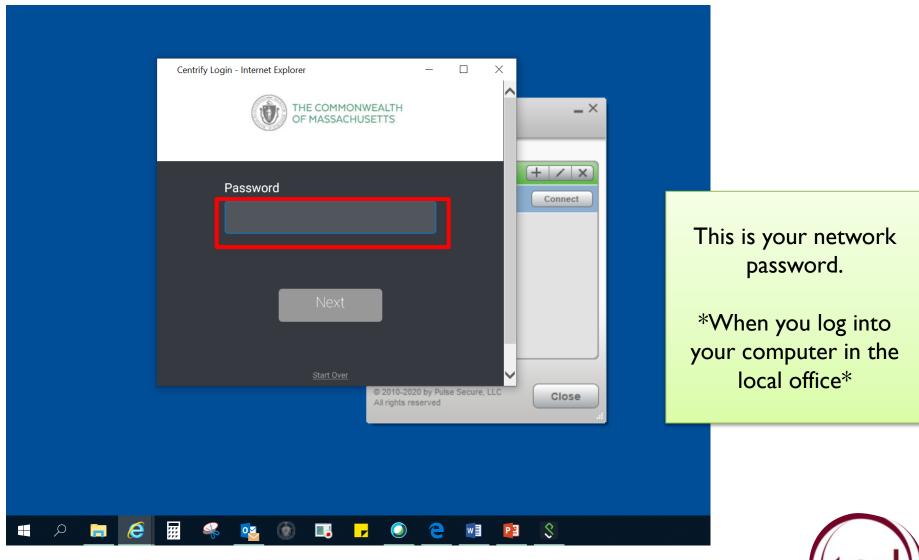

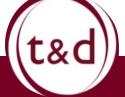

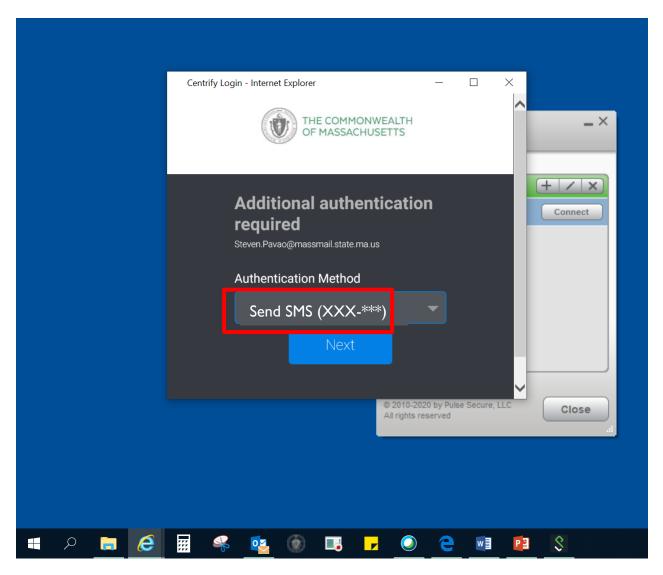

#### MFA:

Make sure to have your phone ready. A text will be sent to your phone once you click next.

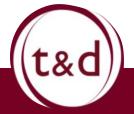

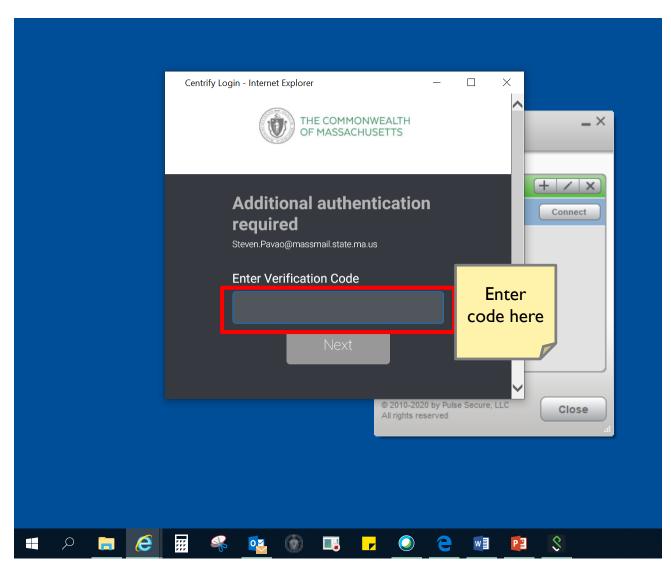

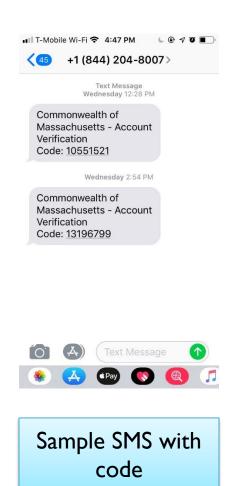

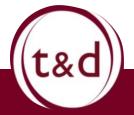

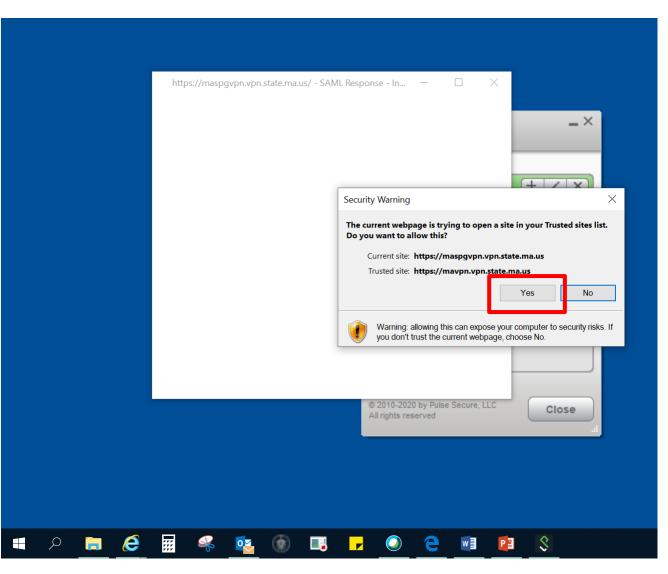

A series of pop ups will begin to load after you select "yes."

These pop up will automatically appear, load, and close, as each step continues.

Do not close out of any pop ups. They will automatically close after the steps are complete.

This may take a few moments.

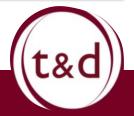

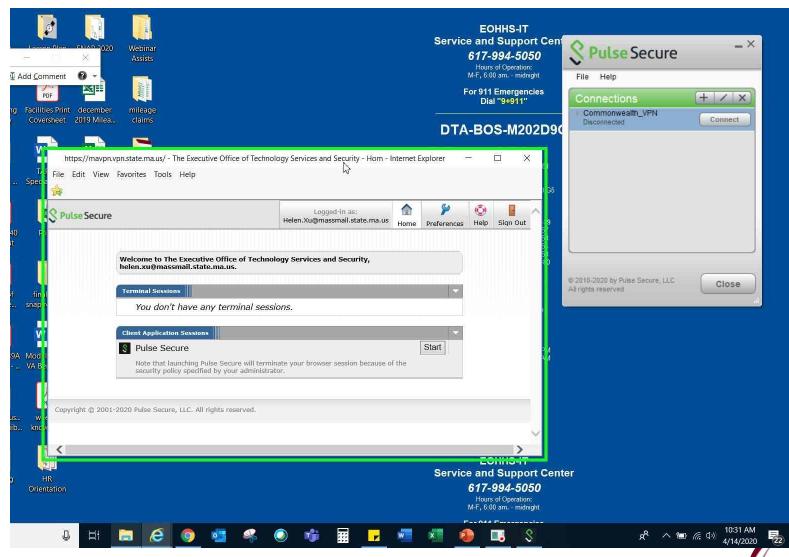

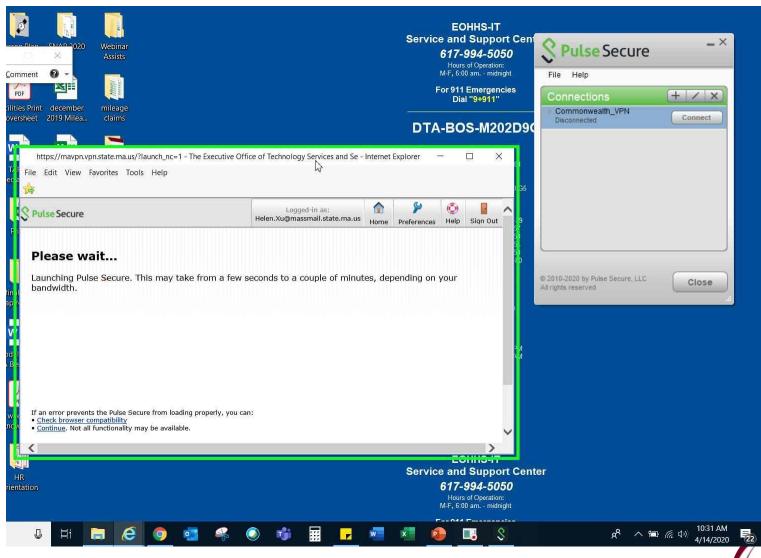

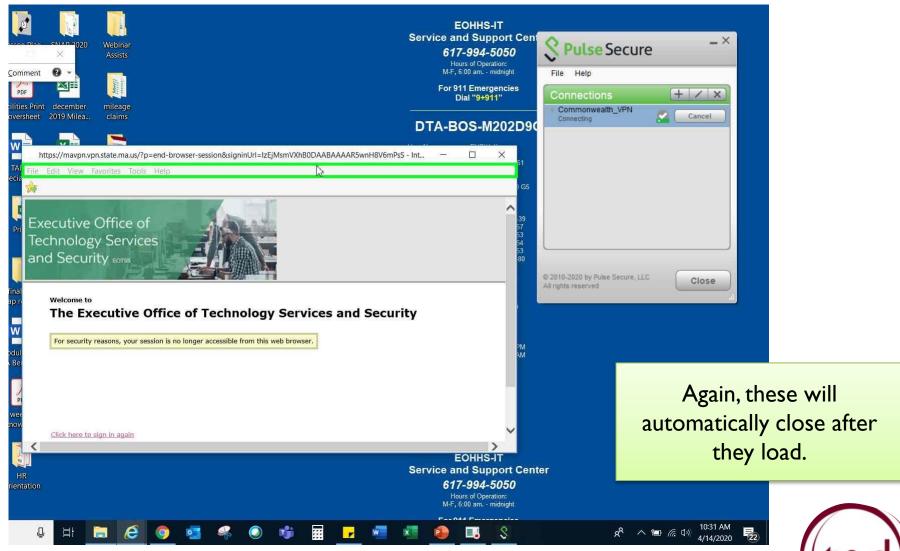

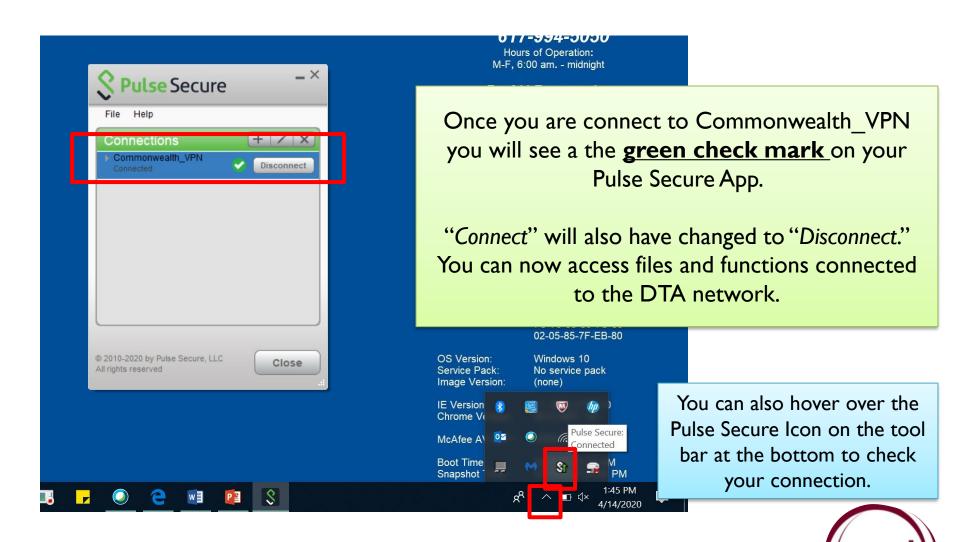

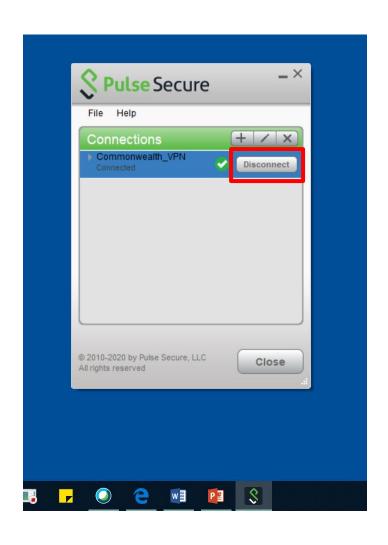

When you are done for the day, you can disconnect from the VPN by select the *Disconnect* button.

After, your laptop will no longer be able to access the DTA network until you log in again.

Shutting down the laptop will also disconnect you from the VPN.

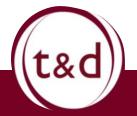

## 3b

# Remote Desktop Connection

### What is Remote Desktop Connection?

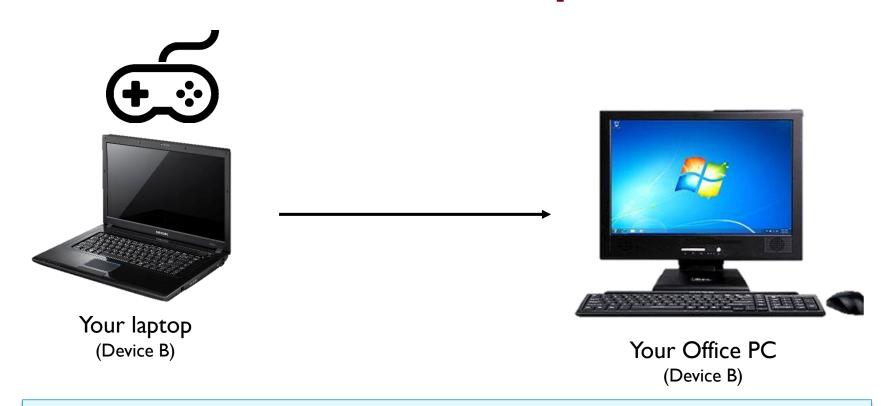

Remote Desktop Connection is simply accessing your office PC with a different device. When you remote desktop, you are using <u>Device B to control</u> <u>Device A.</u> Both devices must be connected to a network and turned on.

## Remote Desktop General Steps:

Some laptops are not configured with BEACON or other systems access. If that is the case, you will need to Remote Access into your office PC to begin work.

- I. Set up MFA
- 2. Find your local office PC IP address
- 3. Connect to VPN through PULSE Secure
- 4. Connect through Remote Desktop

For the remainder of this guide, Device A will denote your office PC and Device B will denote your laptop you are using from home.

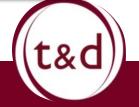

## Important!

In order to Remote Desktop you must:
Have VPN access
Have a desktop to remote to, and a device to remote from
The PC being accessed (Device A) must be ON

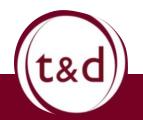

# Accessing Remote Desktop

\*Remember, you MUST be connected to VPN before you do this!!\*

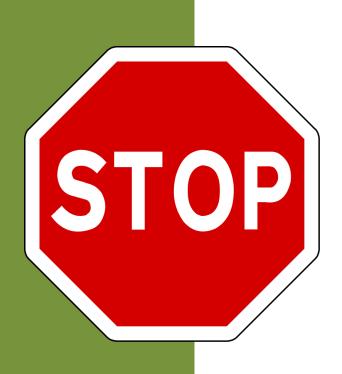

- I) Are you connected to VPN?
- 2) Do you have Device A's IP address?
  - This is the one you wrote down before getting your iPhone and laptop in the office.

If yes to both, continue.

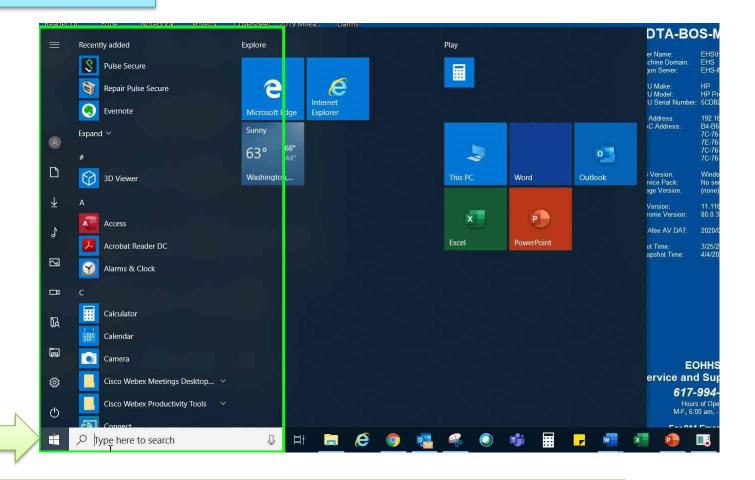

Select the Windows Icon on the bottom left corner to open up the Start Menu. Type "Remote Desktop" into the search.

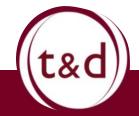

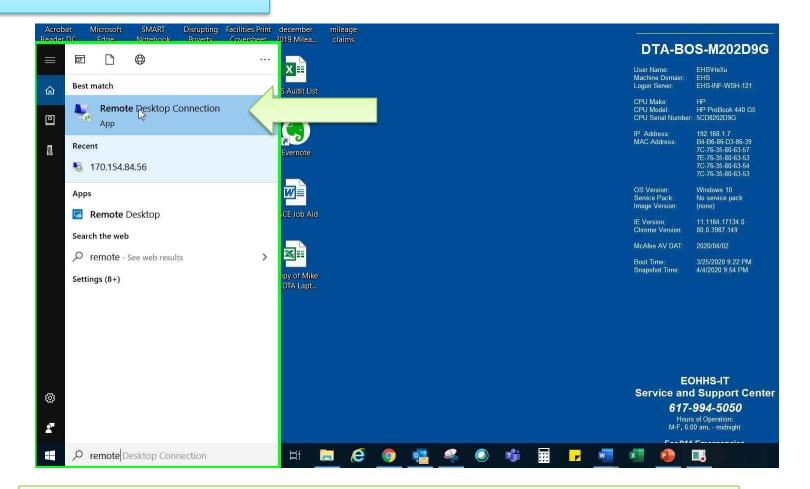

Select the Remote Desktop Connection App

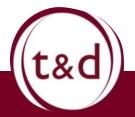

#### Type in **Device A's** IP address

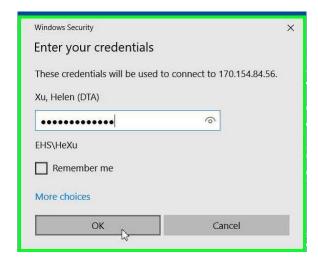

Your user name is your EHS login credentials. In order to remote to a office PC (Device A), the device must be powered on.

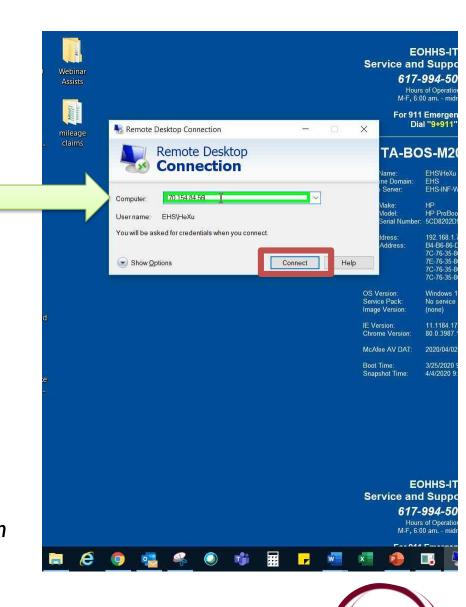

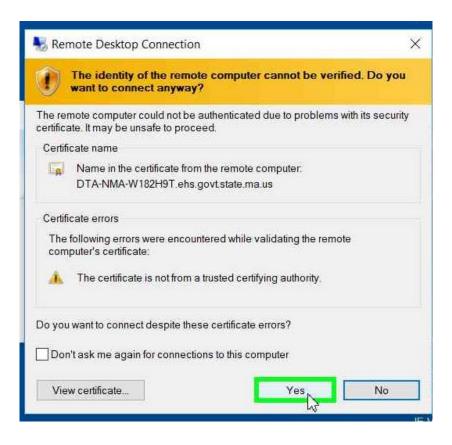

If you see this pop up, select "YES" and your connection will be set up.

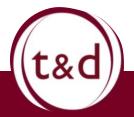

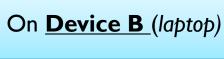

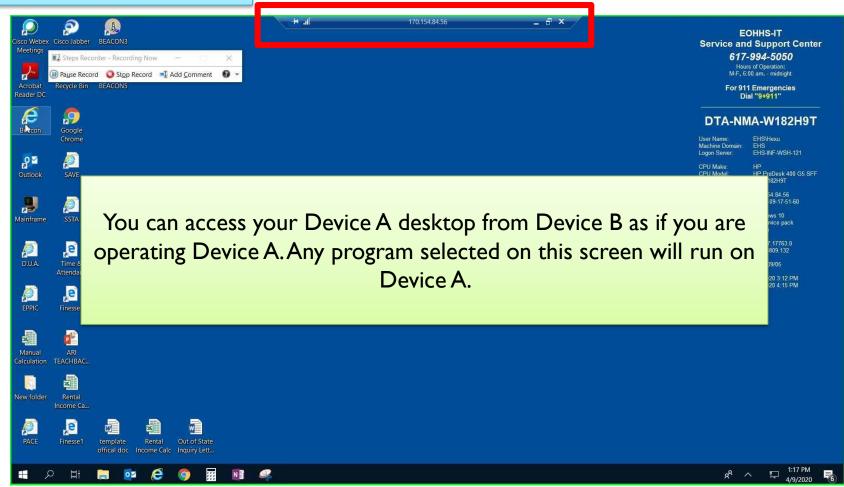

This is the desktop of **Device A**. Not the bar at the top. That is the indicator you are on Device A.

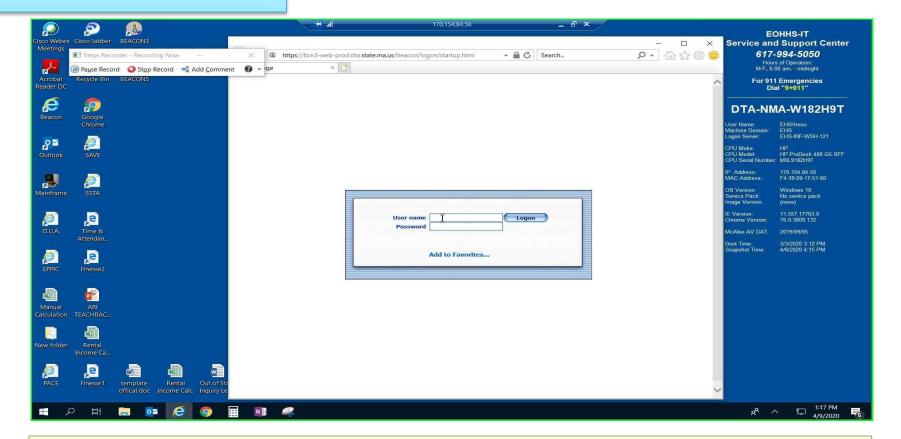

If Remote Desktop is disconnected, the programs will continue to run on Device A, so make sure to close out of any program you are using before you end the Remote Access session.

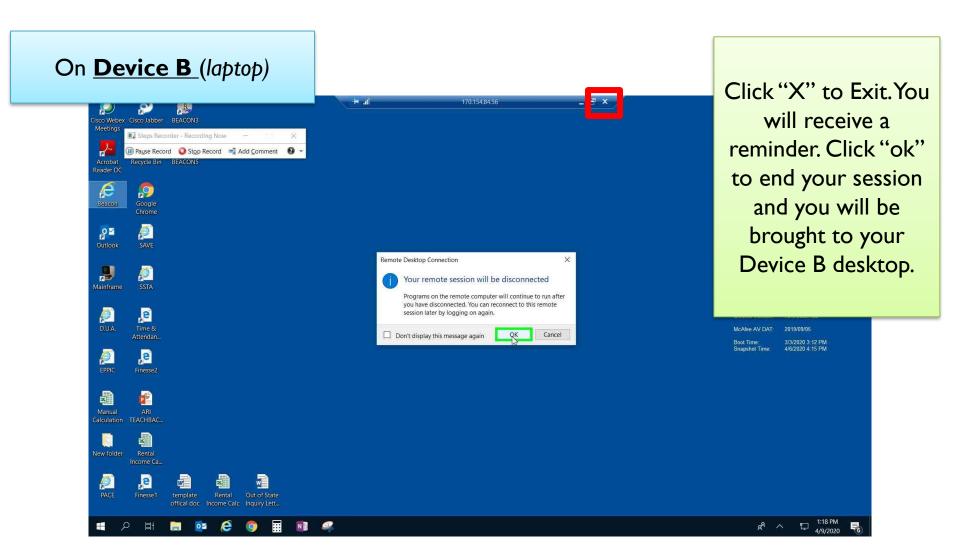

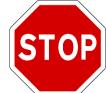

NOTE: DO NOT shut down Device A. If you shut down Device A, you will have to manually reboot the computer in the office.

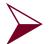

## Reminders for Remote Desktop

- Make sure you are connected to VPN before the accessing remote desktop.
- 2. Remote desktop connection is using your laptop from home to operate your desktop at the office. Both devices are necessary for a connection of be made.
- Your Office PC IP address is the IP address listed on the desktop 3. of your office PC. The IP addresses of the laptops are different than the desktops.
- 4. Make sure Device A reminds on. Again, you will have to manually turn the device back on at the office if you shut down the device.